# Электронная очередь в ДОО Калужской области

ЗАО «Калуга Астрал»

### **СОДЕРЖАНИЕ**

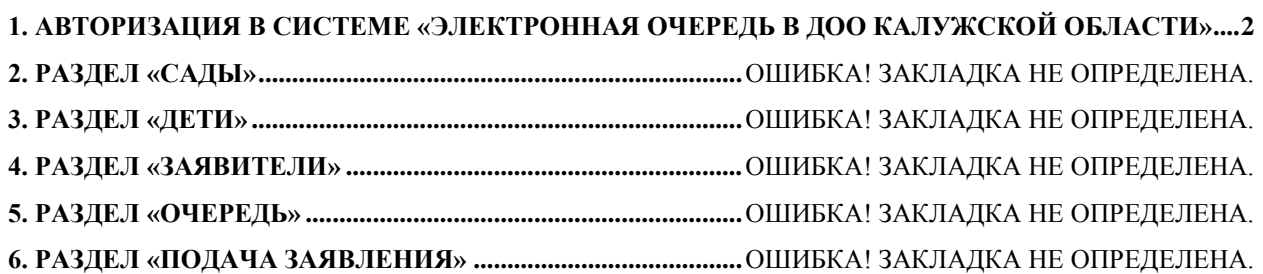

#### <span id="page-1-0"></span>**1. Авторизация в системе «Электронная очередь в ДОО Калужской области»**

Для авторизации в системе «Электронная очередь» введите в адресной строке вашего браузера адрес<https://kalugadetstvo.ru/> (*рис. 1.1.*).

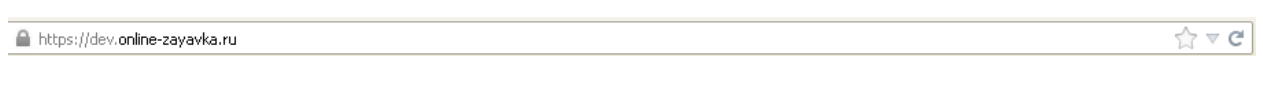

#### *Рис. 1.1.*

Если Вы регистрировались ранее в системе, нажмите на *(рис. 1.2, 2)*, для авторизации используйте свой логин и пароль, полученный при регистрации. Если Вы новый пользователь, нажмите *(рис. 1.2, 3)*.

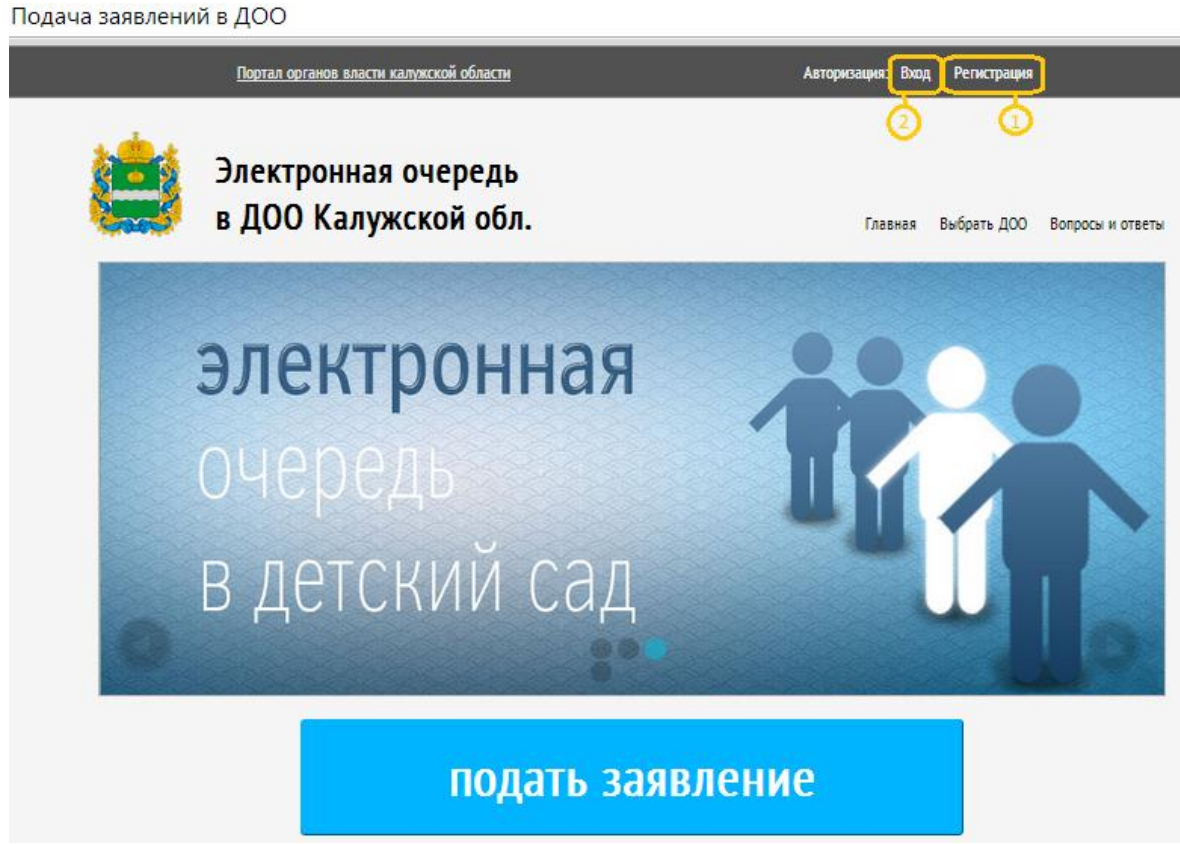

*Рис. 1.2.*

В открывшемся окне регистрации пользователя введите необходимые данные в соответствующие поля (рис. 1.3.).

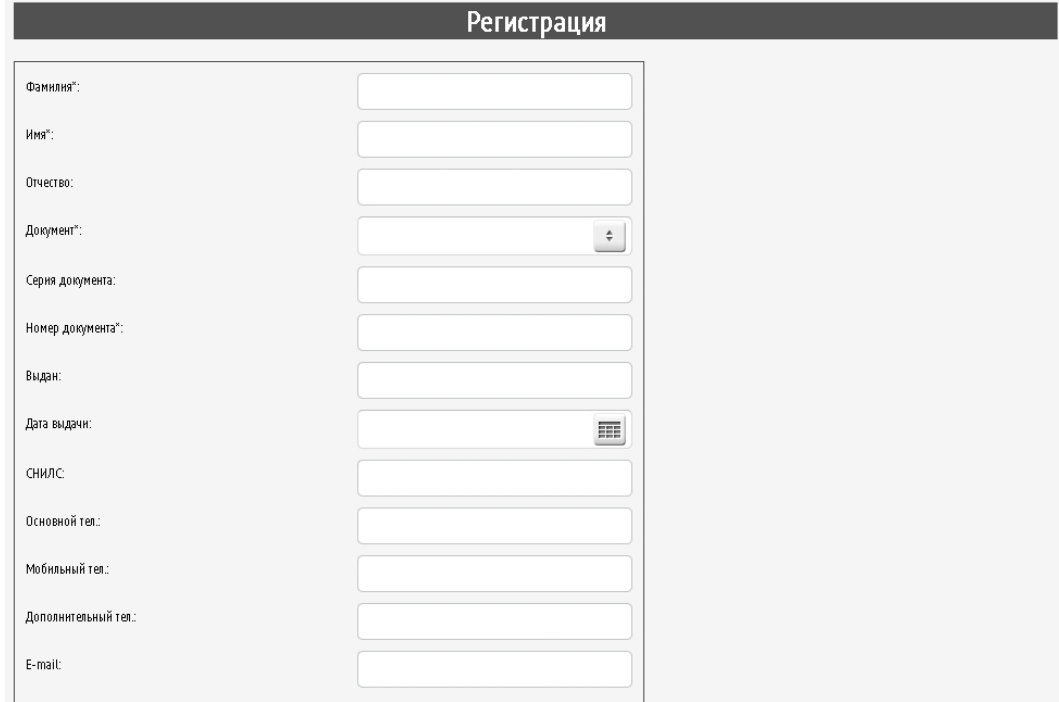

Рис. 1.3.

После регистрации пароль для входа Вы получите на электронную почту. Логином будет служить Ваш e-mail, указанный при регистрации.

Нажмите кнопку **Войти При повторных входах в систему можно будет просто** вводить логин и пароль в поле авторизации (*рис. 1.4.*).

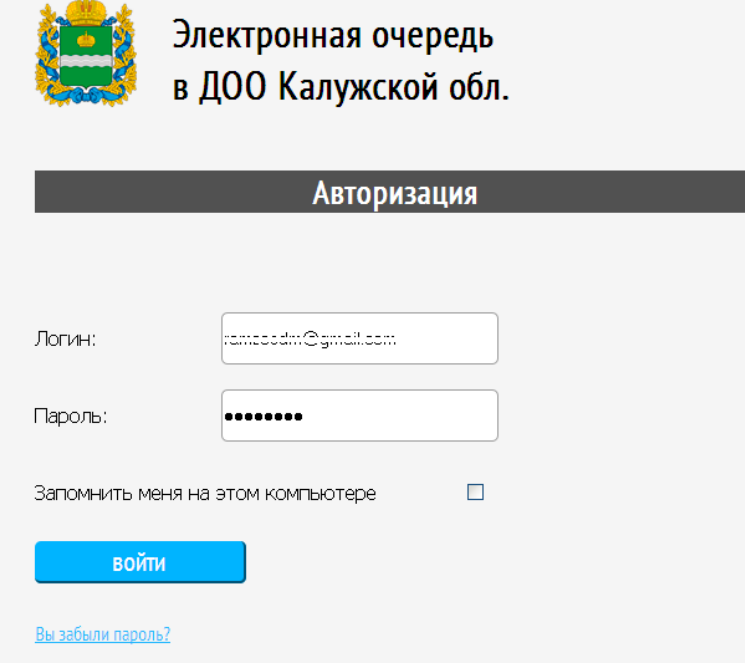

*Рис. 1.4.*

## **2. Подача заявления на зачисление в детский сад**

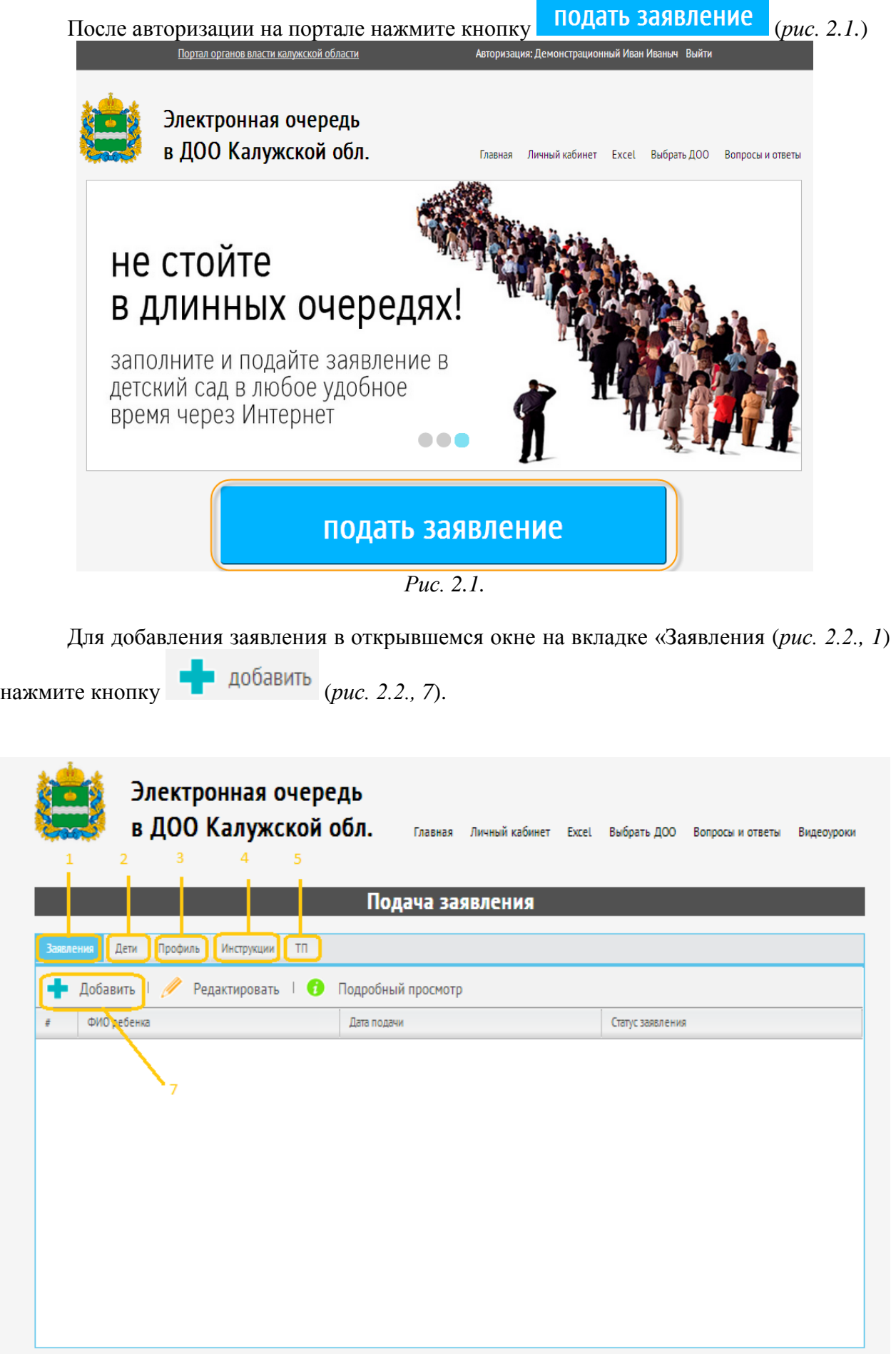

На рисунке 2.2:

- 1. информация по заявлениям (возможность получить информацию и подать новое заявление)
- 2. информация о детях (возможность просмотреть информацию и добавить данные на еще одного ребенка)
- 3. информация о заявителе, указанная первоначально при регистрации
- 4. инструкции для подачи заявления в системе электронная очередь
- 5. контакты технической поддержки.

В окне «Добавление заявления» (*рис. 2.3.*) заполните поля «муниципалитет» *(рис. 2.3, 1)*, «режим пребывания» *(рис. 2.3, 2)*, «дата желаемого зачисления» *(рис 2.3, 3)*, «степень родства» *(рис 2.3, 4)*. Затем, при помощи кнопки (*рис. 2.3., 5*) добавьте информацию о детских садах (максимум – 3 детских сада), в которые Вы хотели бы зачислить ребенка.

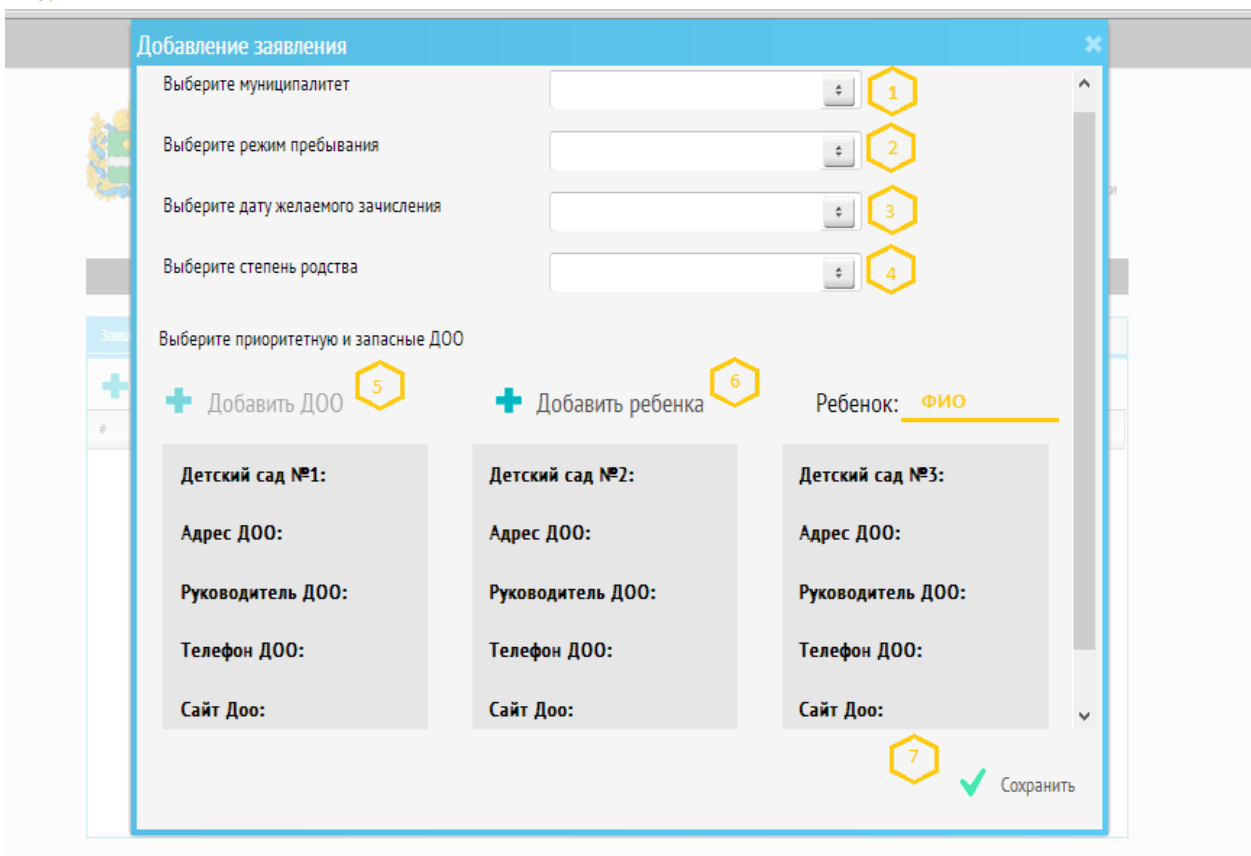

Подача заявления

*Рис. 2.3.*

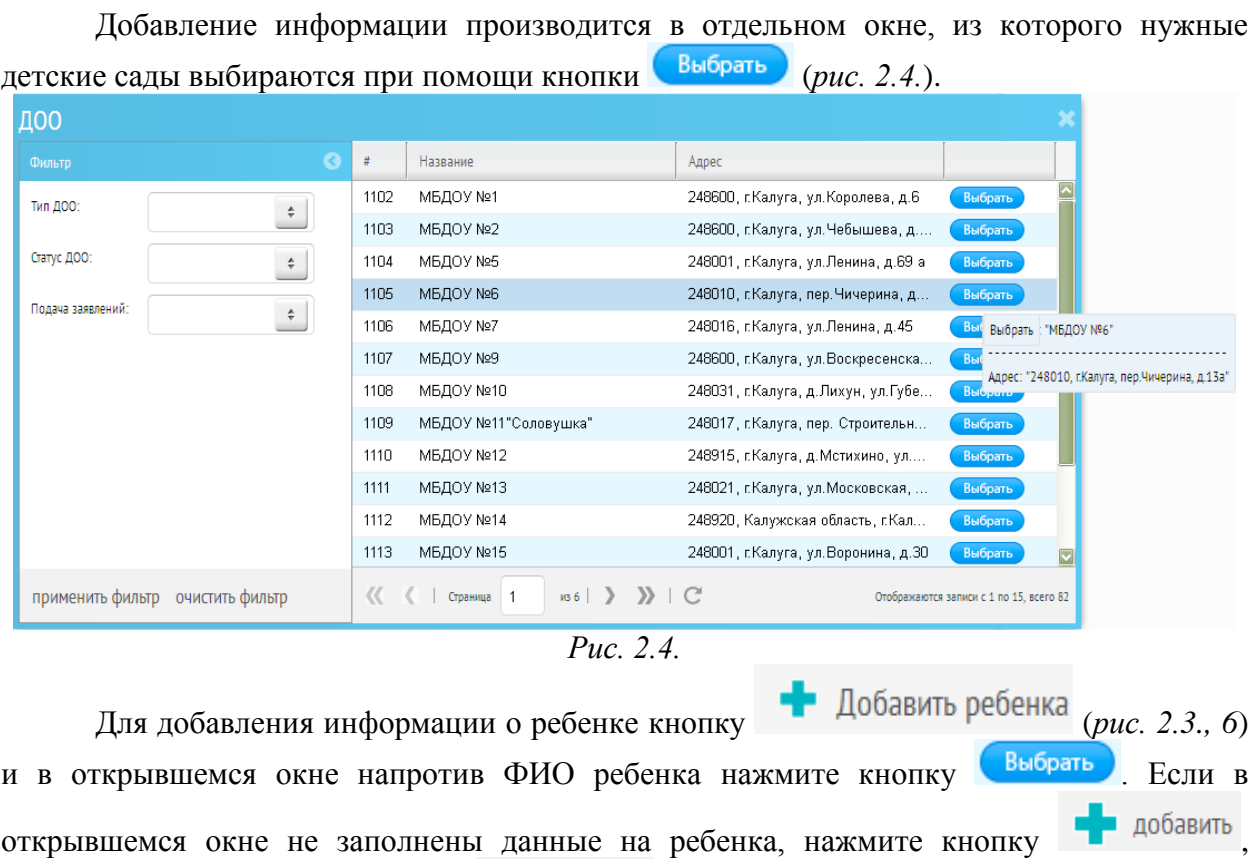

После добавления данных по заявлению, все поля должны быть заполнены, обратите внимание, что напротив строки «ребенок» заполнены ФИО ребенка, на которого подается заявление *(рис 2.3, 7)*.

заполните поля и нажмите кнопку  $\blacklozenge$  сохранить

После подачи заявления Вы получите на электронную почту уведомление о том, что заявление попало в систему. После любого изменения статуса поданного заявления Вам на электронную почту будут приходить соответствующие оповещения.